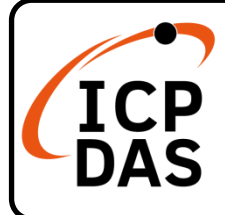

### **(P)ET-2242 Series Quick Start**

### **Packing List**

In addition to this guide, the package includes the following items:

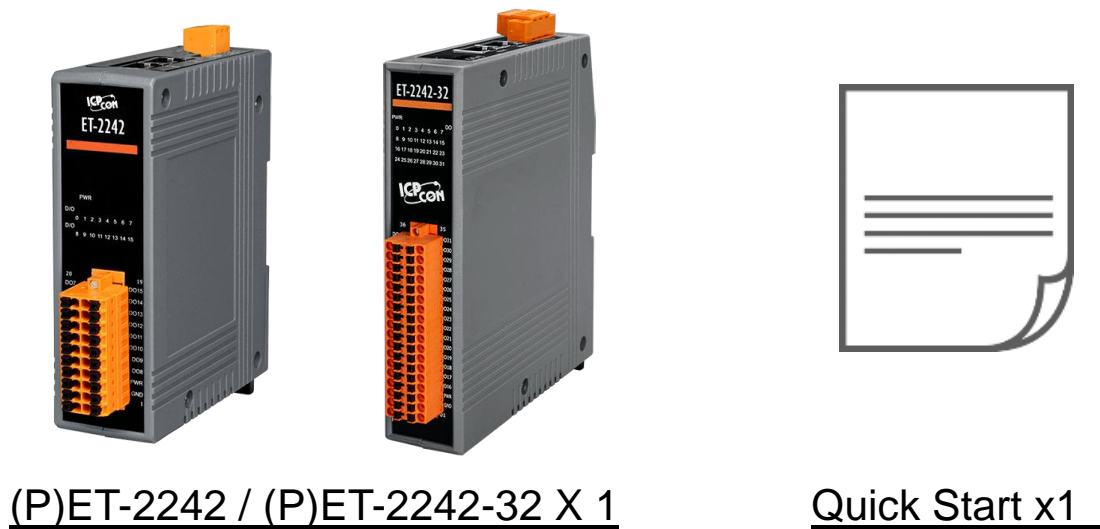

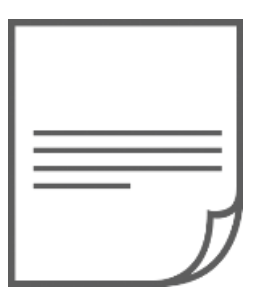

#### **Resources**

### **Technical Support**

[service@icpdas.com](mailto:service@icpdas.com) [www.icpdas.com](https://www.icpdas.com/)

How to search for drivers, manuals and spec information on ICP DAS website.

For Mobile Web

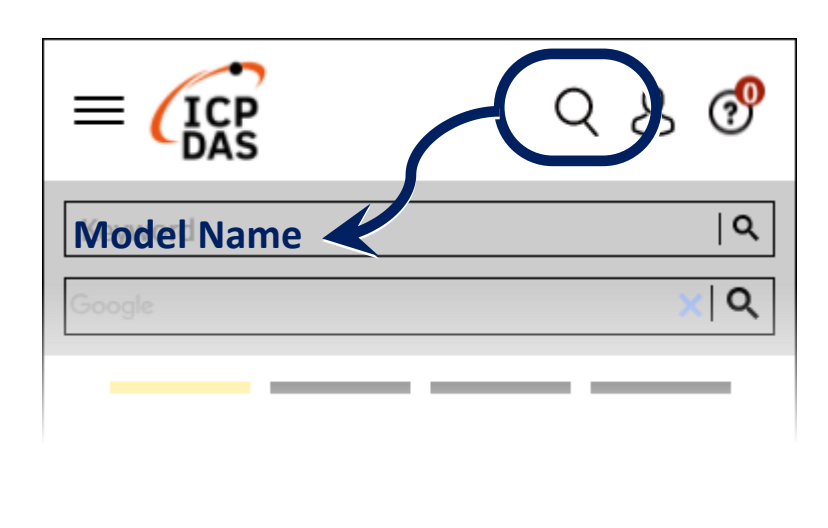

For Desktop Web

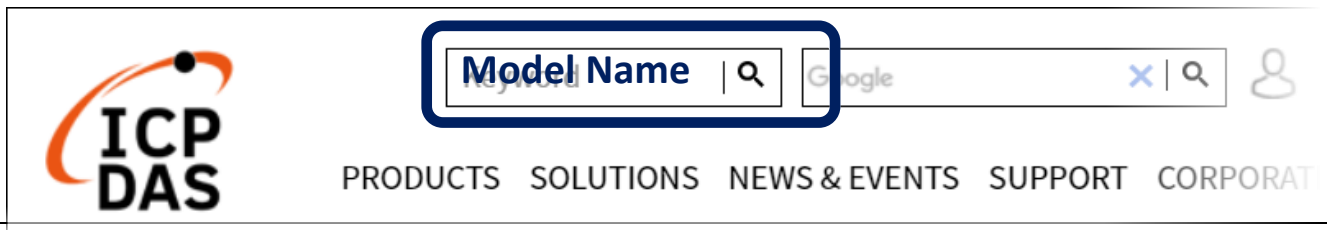

# **1 Connecting the Power and Host PC**

#### **1) Make sure your PC has workable network settings.**

Disable or well configure your Windows firewall and Anti-Virus firewall first, else the **"Search Servers"** on **Chapter 3** may not work. (Please contact with your system Administrator)

- **2) Connect both the (P)ET-2242 and your PC to the same sub network or the same Ethernet switch.**
- **3)** Supply power (PoE or +10 to +48 V<sub>DC</sub>) to the (P)ET-2242.  $\cdot$
- **Note: Please use the first RJ-45 jack (ETH1) to connect the PoE Switch for powering through PoE.The second RJ-45 jack (ETH2) doesn't support the PoE function.**

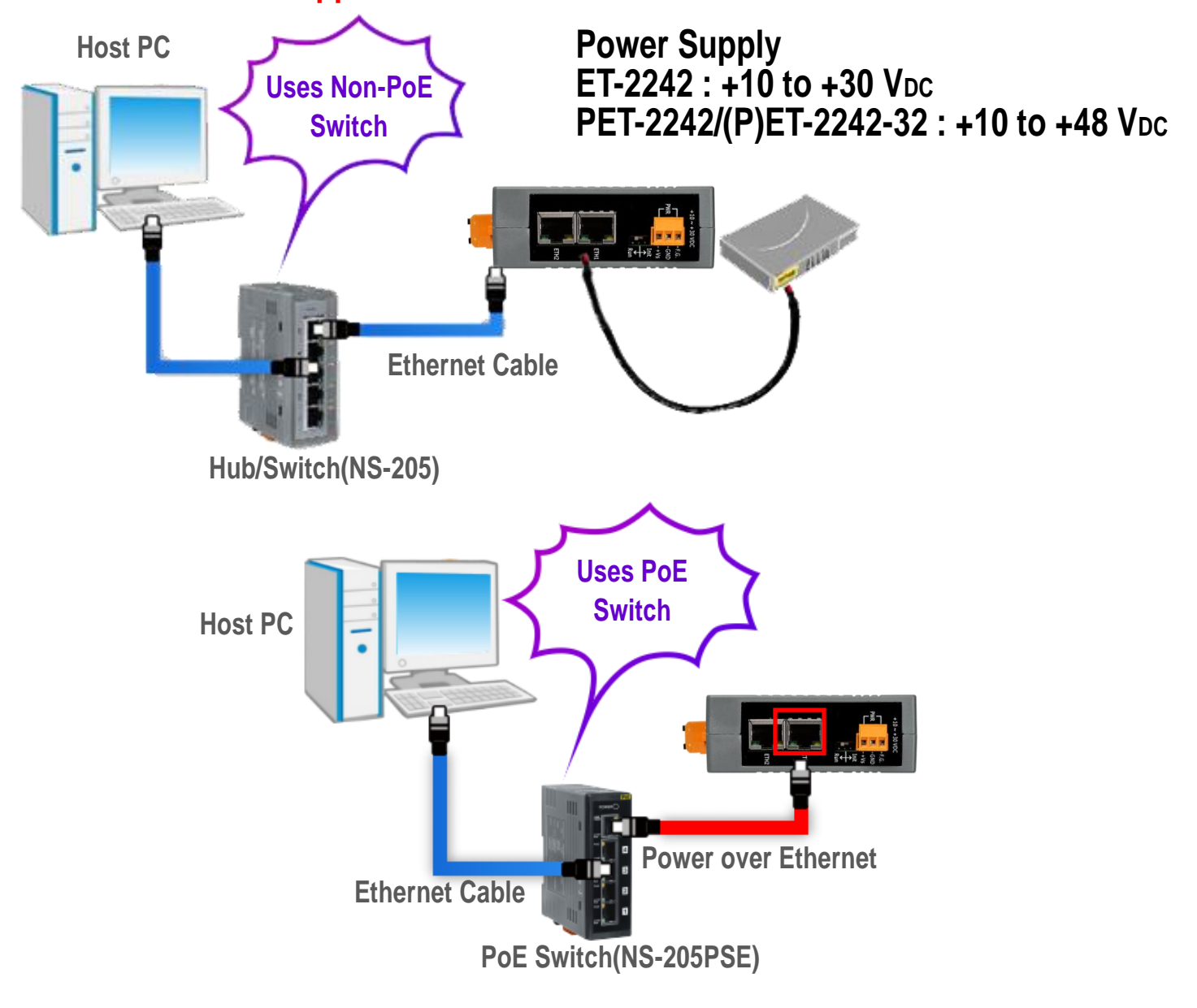

## **2 Wiring the DI and DO for Self-test**

#### **A tip for insert/remove the wire to the connector.**

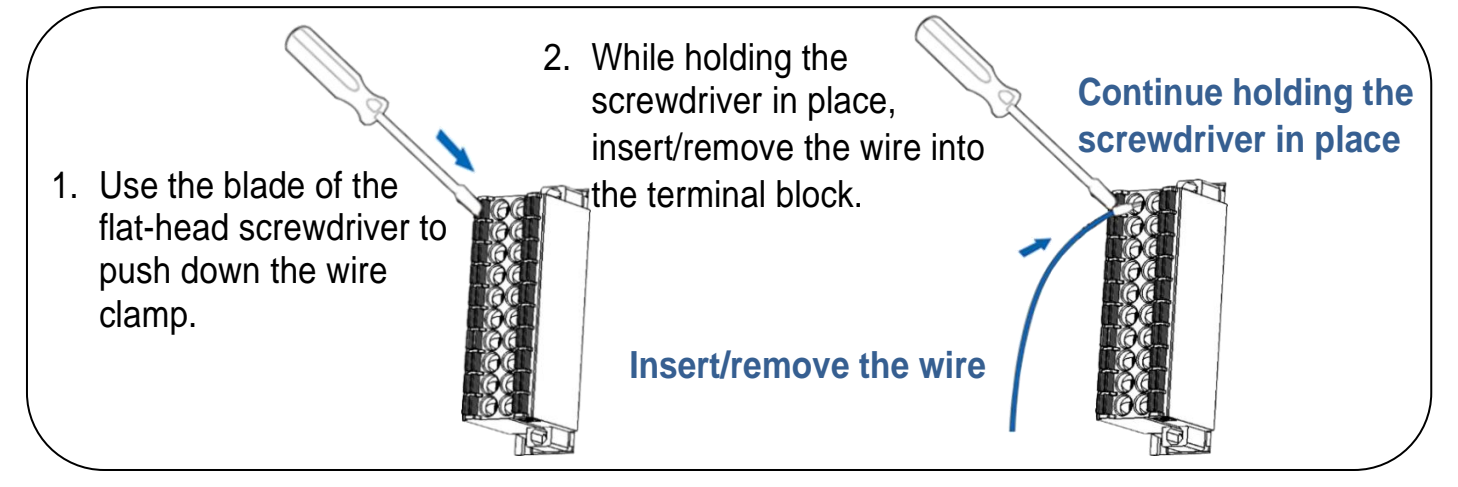

- **1)** Connect a **LED** between the **DO0** and **E.PWR.**
- **2)** Connect the **External Power +24V** to the **E.PWR.**
- **3)** Connect the **External Power GND** to the **E.GND.**

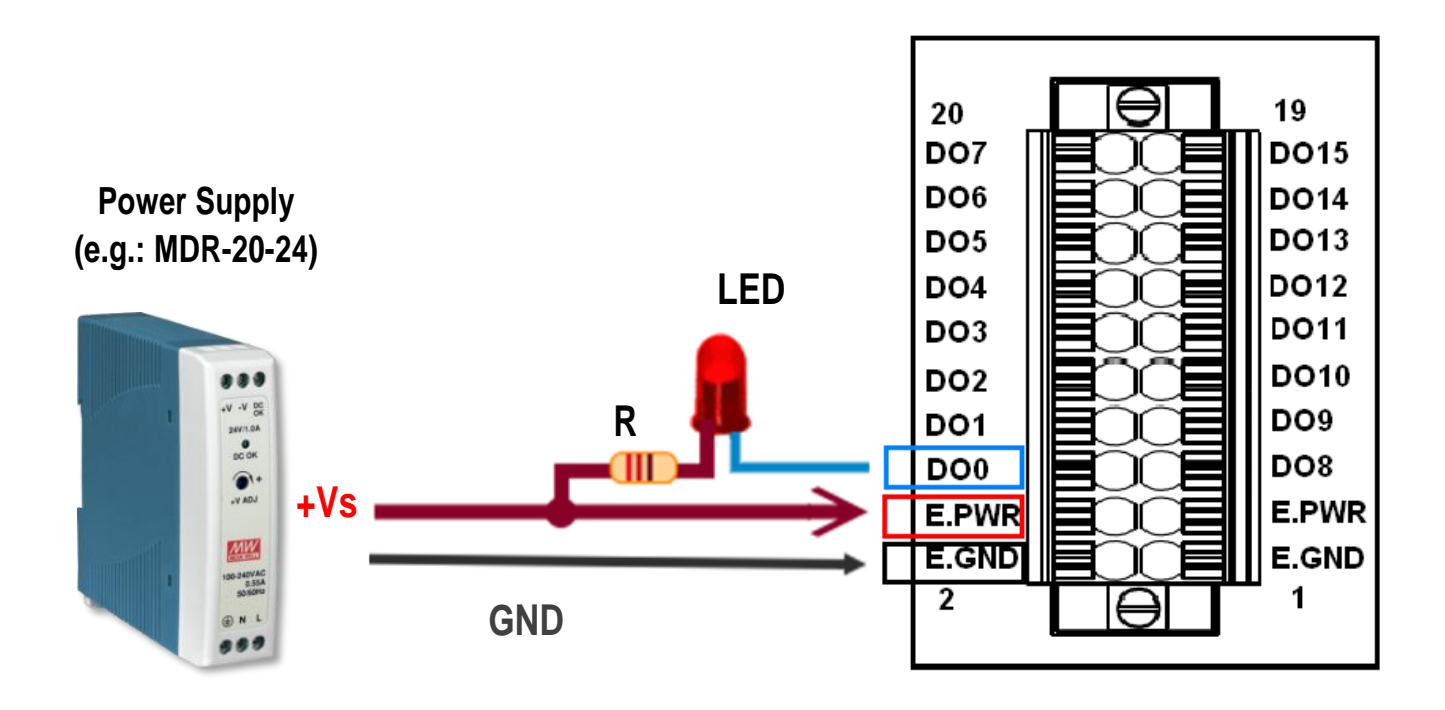

## **3 Configuring Network Settings**

**1)** Run the eSearch Utility.

eSearch Utility download link:

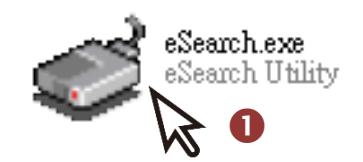

[https://www.icpdas.com/en/download/index.php?nation=US&kind1=&mo](https://www.icpdas.com/tw/download/index.php?nation=TW&kind1=&model=&kw=esearch) [del=&kw=esearch](https://www.icpdas.com/tw/download/index.php?nation=TW&kind1=&model=&kw=esearch)

- **2)** Click the **"Search Servers"** to search your (P)ET-2242.
- **3)** Double-click your (P)ET-2242 to configure the settings.

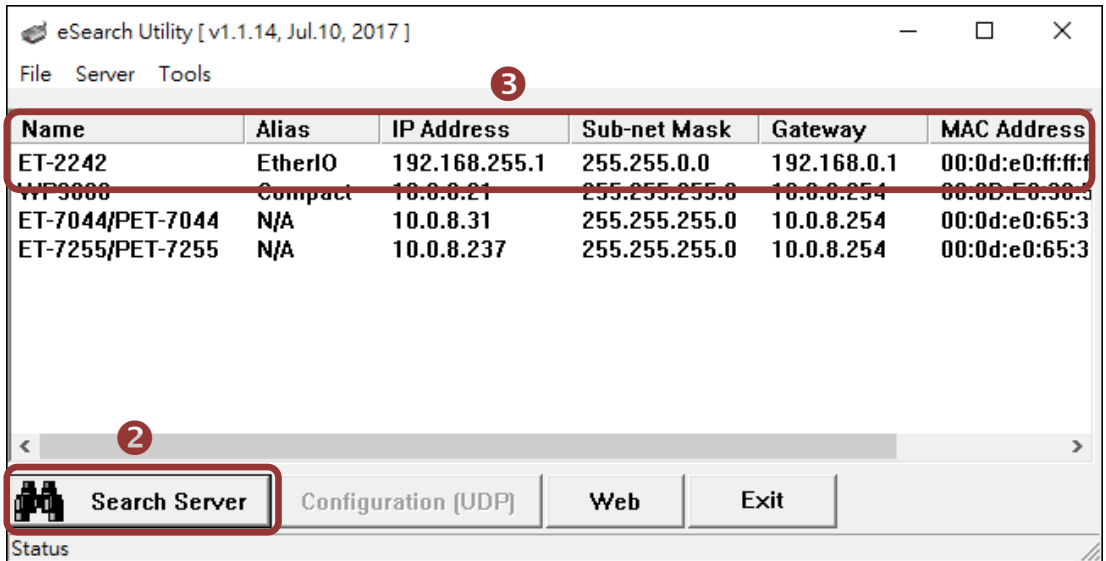

#### **Factory Default Settings of (P)ET-2242:**

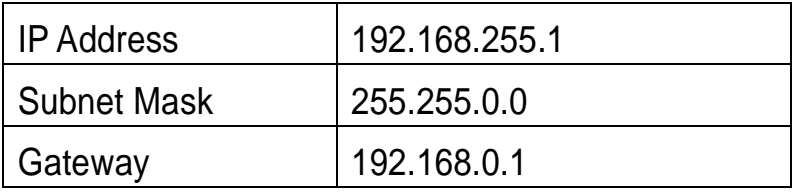

**4)** Contact your Network Administrator to obtain a correct network configuration (such as **IP/Mask/Gateway**). **Enter the network settings** and click **"OK"**. **Note: The (P)ET-2242 will use the new settings 2 seconds later.**

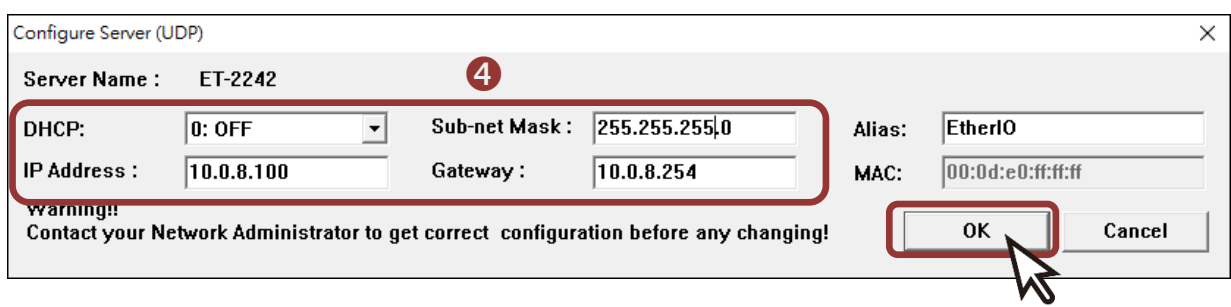

## **4 Testing your Ethernet I/O Module**

- **1)** Click "Search Servers" button again to ensure the (P)ET-2242 is working well with new configuration, than click the name of (P)ET-2242 to select it 。
- **2)** Click the "Web" button to log in to the web configuration pages.(Or enter the URL address of the (P)ET-2242 in the address bar of the browser.)

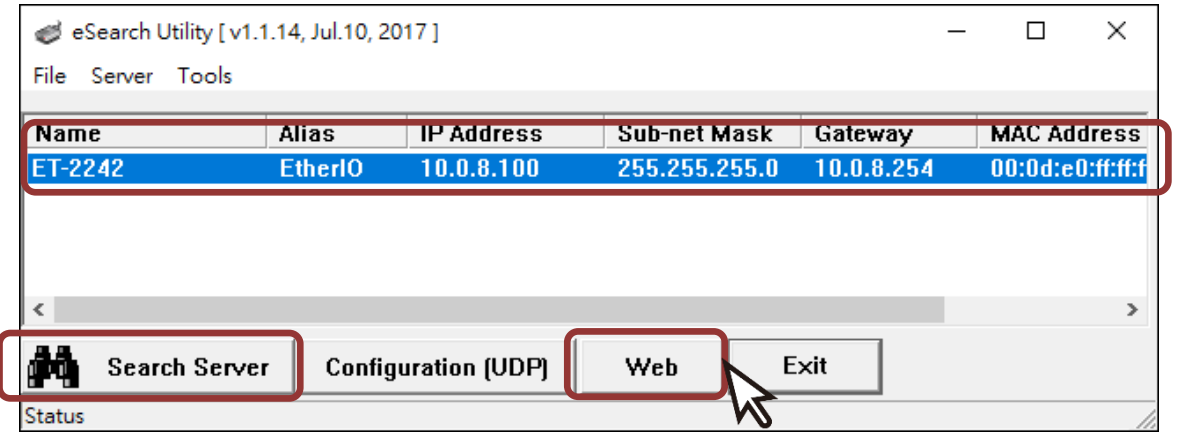

**3)** For the first time using the module, you have to change the password and click the "Submit" button.

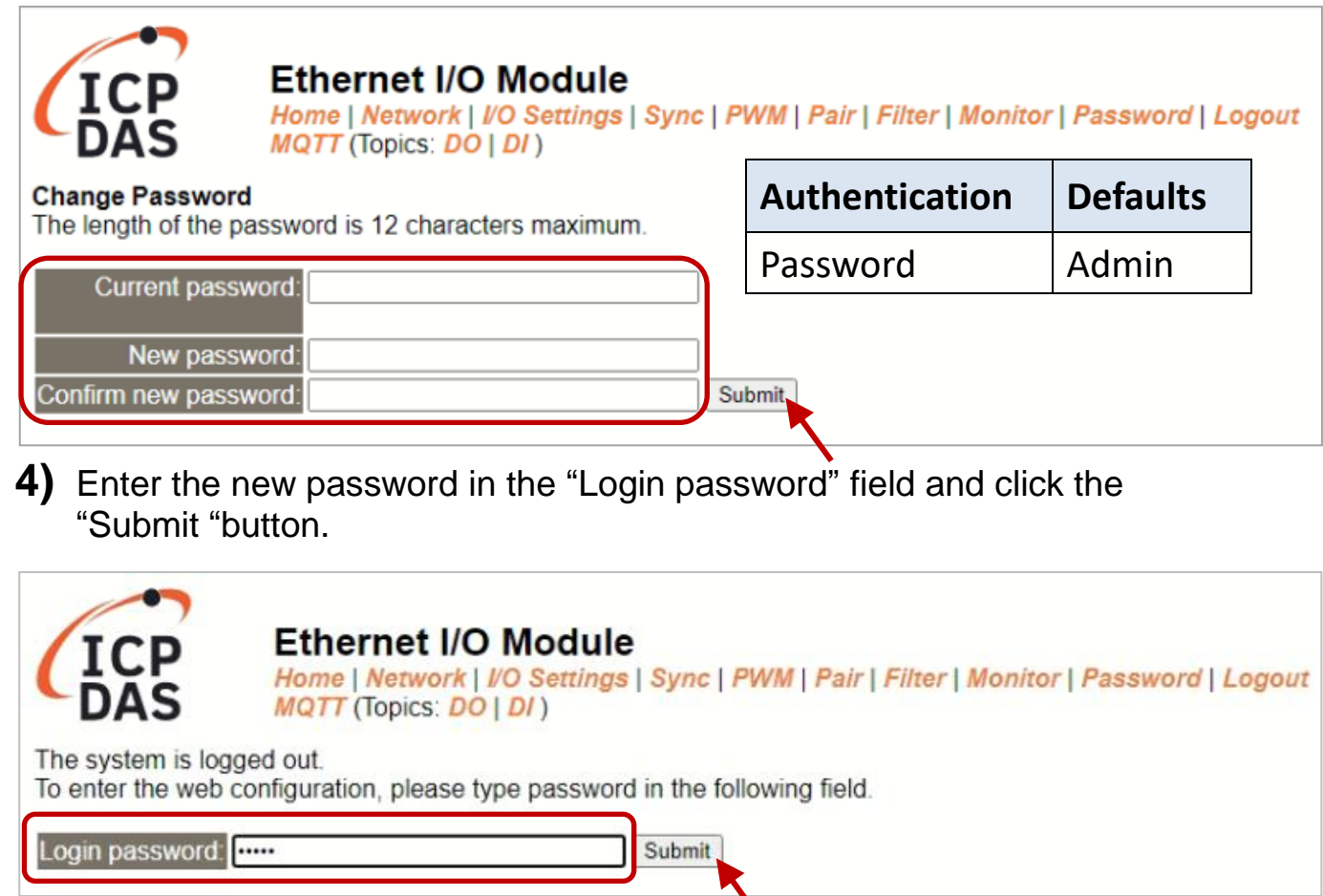

- **5)** The "Home" page allows for a simple test to verify the Digital Output functionality.
- **6)** In the "Digital I/O" section, click the "DO0" button to turn it ON (Red).

![](_page_5_Figure_2.jpeg)

**7)** Verify that the output LED status is "ON".

![](_page_5_Figure_4.jpeg)